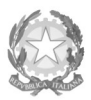

Conservatorio di Musica Niccolò Paganini - Genova

Istituto di Alta Formazione Musicale

## *VADEMECUM* **RICHIESTA IMMATRICOLAZIONE (ISCRIZIONE AL PRIMO ANNO) Corsi Propedeutici a.a. 2022/2023 - Conservatorio di Musica** *Niccolò Paganini* **di Genova**

## **1. PREMESSA**

Si chiarisce che le domande di immatricolazione (iscrizione al primo anno) ai Corsi Propedeutici, per l'a.a. 2022/2023, dovranno essere presentate **dal 3 all'8 ottobre 2022, pena la decadenza dal diritto all'iscrizione.**

## *2.* **SEGRETERIA** *ONLINE*

- a) Selezionare sul sito web istituzionale *www.conspaganini.it* > Servizi studenti > *Servizi Studenti Online*
- b) Dal menù principale, selezionare: **3. Gestione Richiesta Immatricolazione.**

Si potrà accedere per compilare una volta che viene pubblicato l'esito positivo dell'esame di ammissione. Per questa procedura si consiglia di utilizzare il browser *Google Chrome*

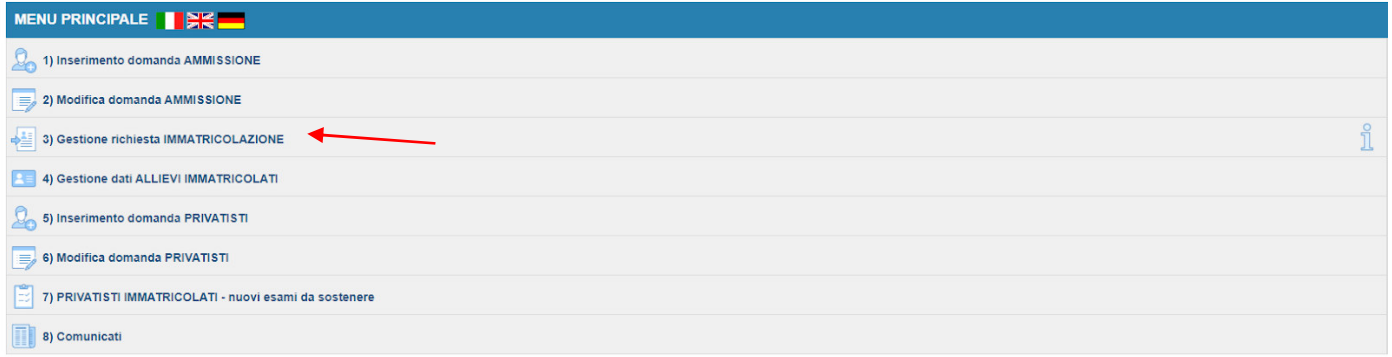

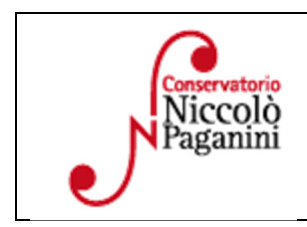

16145 Genova - Via Albaro n. 38 Tel. +39 010318683 - +39 0103620747 - Fax +39 0103620819 Codice Fiscale 80043230103 - Cod. Mecc. GEST010004 www.conspaganini.it Direzione: direttore@conspaganini.it Amministrazione: diramm@conspaganini.it

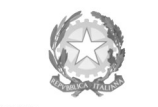

## Conservatorio di Musica Niccolò Paganini - Genova

Istituto di Alta Formazione Musicale

Selezionare dal menù a tendina *GENOVA ACCADEMICI*.

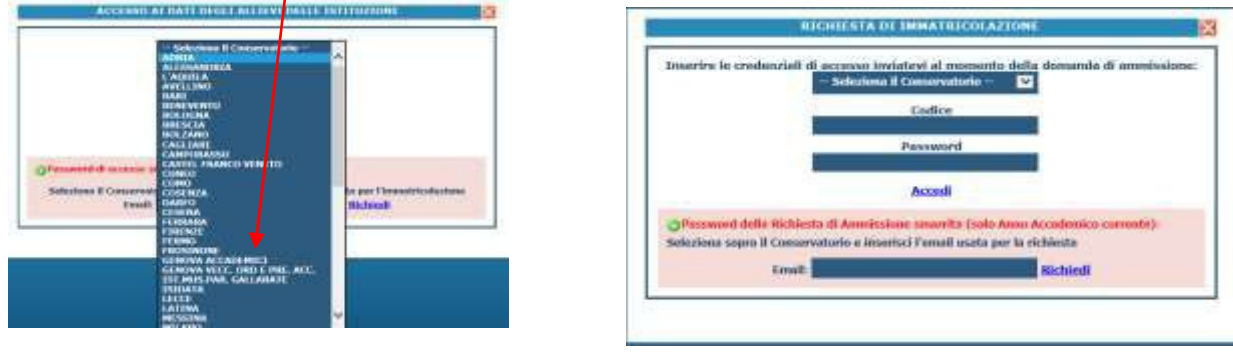

Inserire il Codice e la Password inviatevi al momento della domanda di ammissione e cliccare "*Accedi"*. Nel caso di smarrimento dei dati, inserire l'indirizzo Email che risulta nei dati del Conservatorio e cliccare su: "*Richiedi*". Il sistema invierà all'Email indicata le credenziali relative (Codice e Password).

Dal successivo menù principale cliccare su **1. Richiesta di Immatricolazione (ovvero iscrizione al 1° anno - ABILITATO dopo l'esito positivo dell'esame di Ammissione).** In assenza del voto di ammissione non sarà possibile proseguire con la procedura.

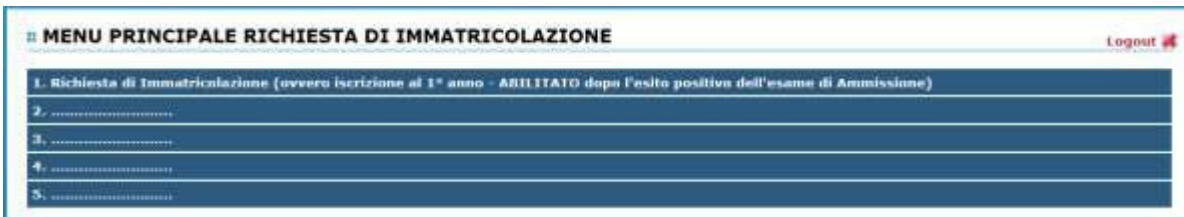

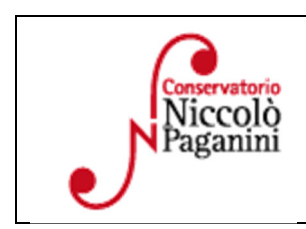

16145 Genova - Via Albaro n. 38 Tel. +39 010318683 - +39 0103620747 - Fax +39 0103620819 Codice Fiscale 80043230103 - Cod. Mecc. GEST010004 www.conspaganini.it Direzione: direttore@conspaganini.it Amministrazione: diramm@conspaganini.it

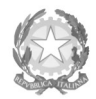

Conservatorio di Musica Niccolò Paganini - Genova

Istituto di Alta Formazione Musicale

# **3. TASSE E CONTRIBUTI**

Nella videata principale, cliccare sul *TAB* **Tasse.** Quindi cliccare sulla voce *Inserisci tassa* 

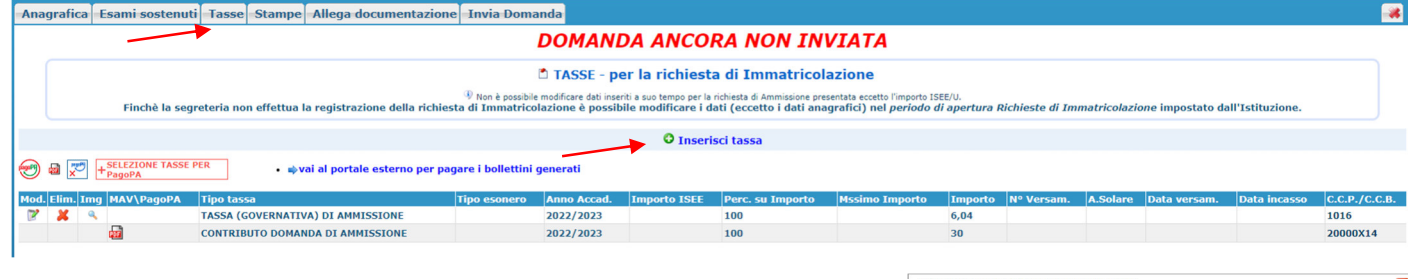

Sarà necessario inserire le seguenti tasse e il contributo

- Tassa Governativa di Immatricolazione
- Tassa Governativa di Iscrizione
- Contributo Immatricolazione Propedeutici

Per ciascuna di queste tasse sarà necessario seguire i seguenti step:

- a) seleziona la voce in grigio "+Nuova Tassa"
- b) selezionare la tipologia di tassa
- c) Selezionare eventuale esonero **solo invalidità oltre 66%**
- d) Allegare ricevuta, data versamento e n. versamento (tranne che per il PagoPA)
- e) Inserire l'imp. Versato.
- f) Selezionare "*Inserisci"* > apparirà la stringa della nuova tassa inserita

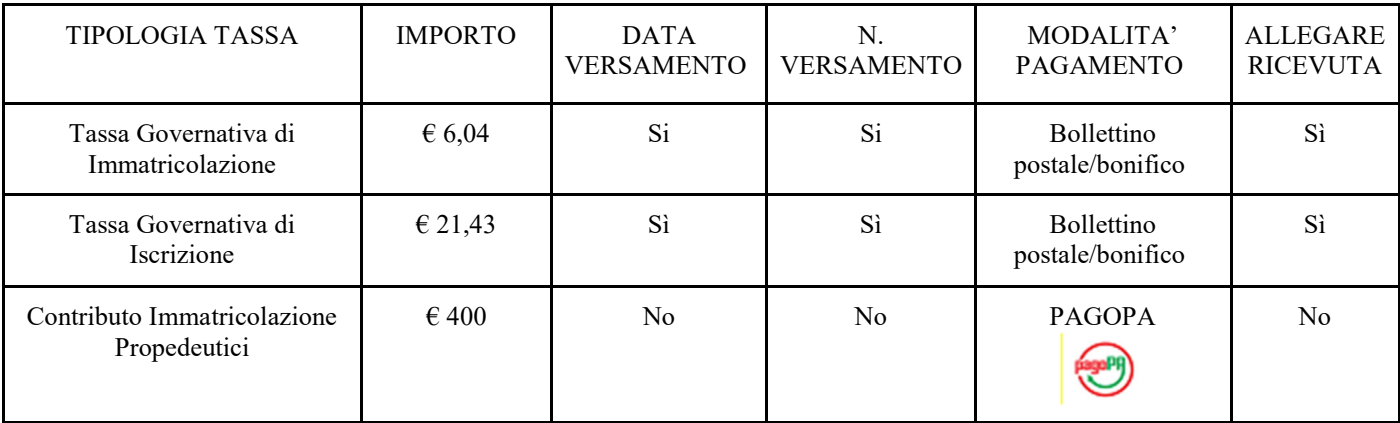

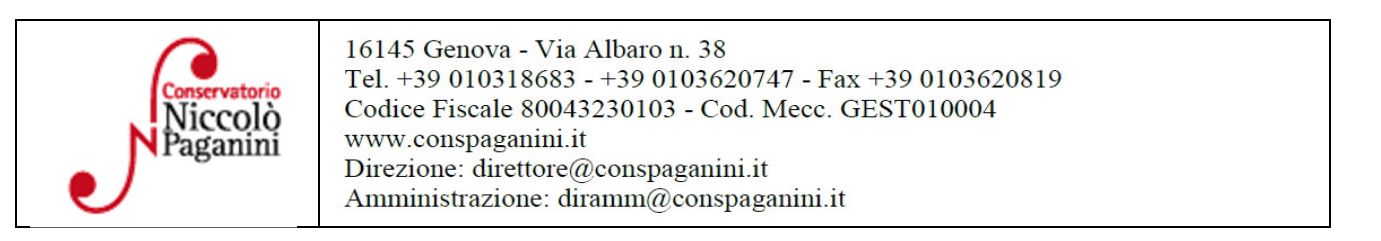

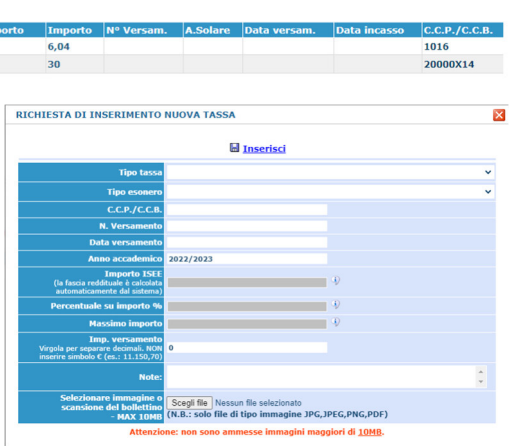

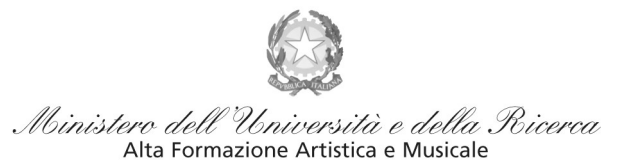

Conservatorio di Musica Niccolò Paganini - Genova

Istituto di Alta Formazione Musicale

## *Contributi di Frequenza* **sistema** *PagoPa*

Dopo aver eseguito gli step precedenti, l'operazione inserita è ancora modificabile, in caso di errore, o eliminabile del tutto. Dopo aver controllato che gli importi siano quelli calcolati dal "*Calcolo Contributi*", cliccare "SELEZIONE TASSE per *PagoPA*" > si aprirà la seguente finestra per generare il bollettino *IUV.* 

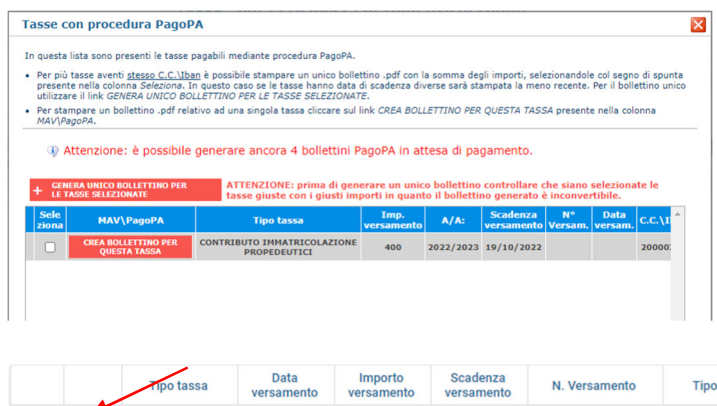

Per generare il bollettino > selezionare tassa > "*Genera Unico Bollettino per le Tasse Selezionate".*

Se la procedura è stata fatta correttamente si scaricherà **automaticamente** il bollettino PagoPA in PDF e apparirà il simbolo di PDF in corrispondenza della tassa.

Il documento si troverà nella cartella download. Si consiglia l'utilizzo del browser *Google Chrome.* 

**Se non si genera il file PDF, verificare la presenza di eventuali popup bloccanti nel proprio pc. Disattivarli prima di procedere.** 

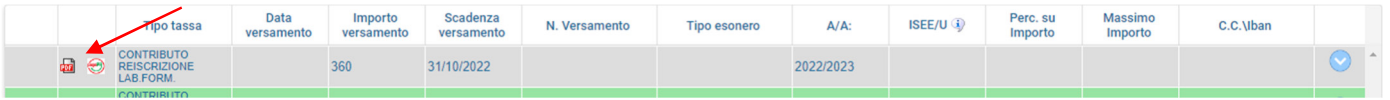

**Non sarà necessario allegare la ricevuta di pagamento**.

Al seguente link le indicazioni sulle modalità di pagamento fisiche e online:

https://www.pagopa.gov.it/it/dove-pagare/

Non è possibile utilizzare il portale esterno per il pagamento

#### *Tassa Governativa di Iscrizione e Tassa Governativa di Immatricolazione*

Dopo aver eseguito gli step precedenti, avendo controllato che gli importi siano corretti, procedere con il pagamento > versamento postale o bancario > **Allegare la ricevuta di pagamento > clicca sulla matita per modificare e allegare > SALVA** 

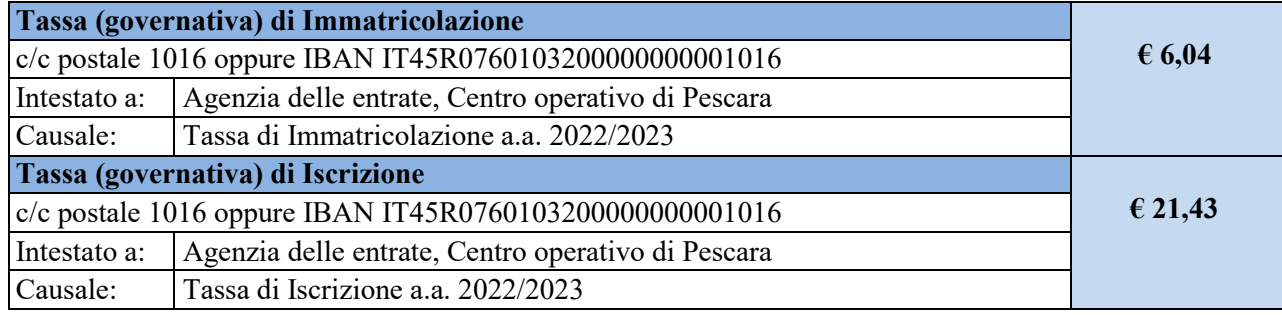

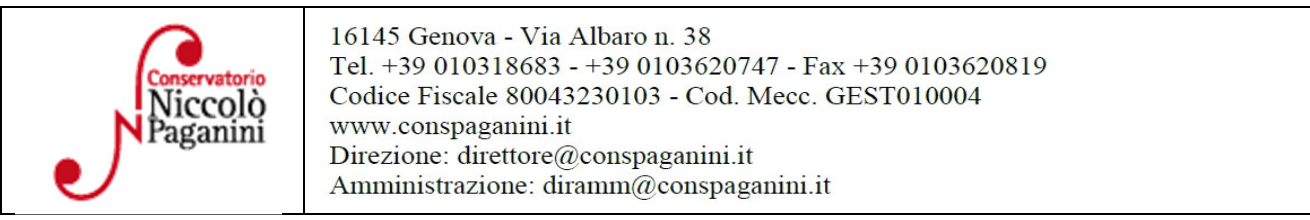

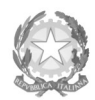

## Conservatorio di Musica Niccolò Paganini - Genova

Istituto di Alta Formazione Musicale

# **4. ALLEGA DOCUMENTAZIONE**

Nel *TAB* **Allega documentazione** occorre allegare quanto di seguito descritto, essendo ammessi solo essendo ammessi solo file **pdf** non superiori a 2 MB:

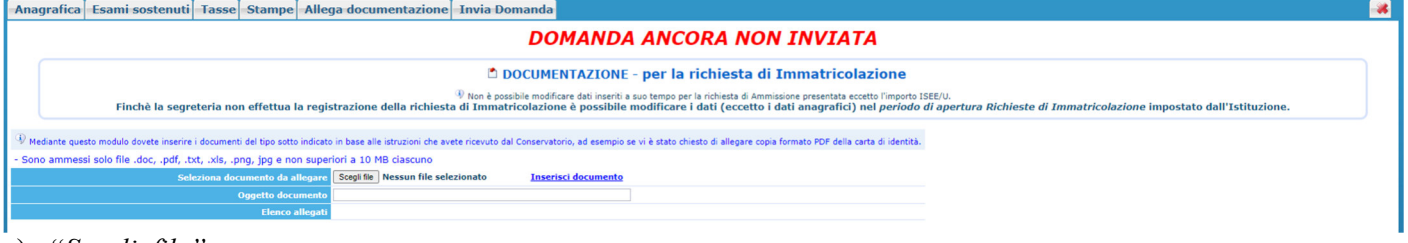

- a) "*Scegli file"*
- b) Inserire "*Oggetto documento"*
- c) Salvare

**File da inserire:** 

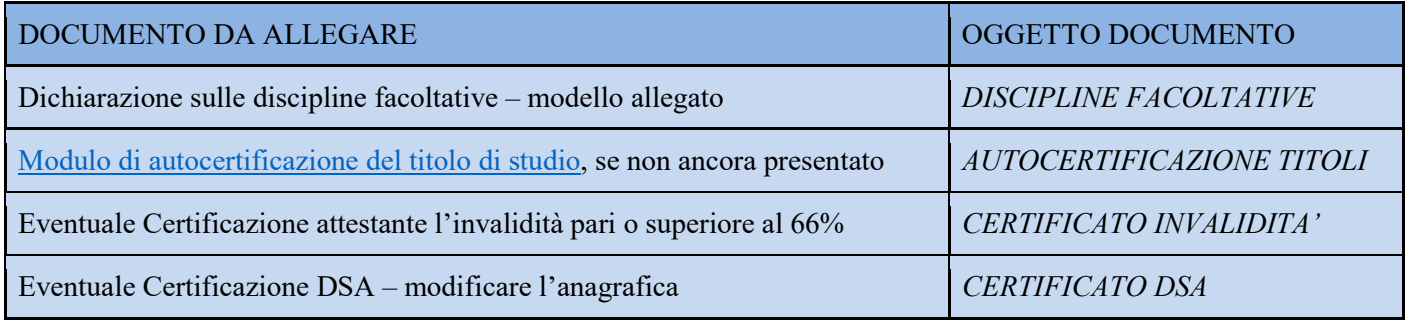

# **5. INVIA DOMANDA**

Nel *TAB* **Invia Domanda,** verificati i documenti allegati, cliccare qui

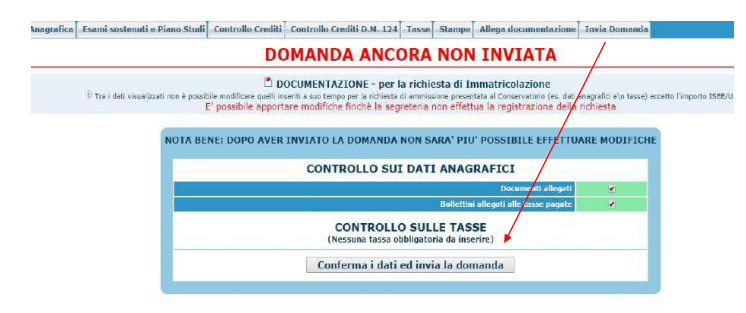

## **ALTRI ASPETTI**

**Non sarà necessario inviare documentazione cartacea, ricevendo gli interessati una conferma di registrazione della domanda di immatricolazione, via** *email***.** 

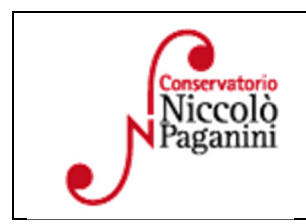

16145 Genova - Via Albaro n. 38 Tel. +39 010318683 - +39 0103620747 - Fax +39 0103620819 Codice Fiscale 80043230103 - Cod. Mecc. GEST010004 www.conspaganini.it Direzione: direttore@conspaganini.it Amministrazione: diramm@conspaganini.it